# **GUIDA TECNICA SULLA PROCEDURA DI CANDIDATURA ON-LINE**

# Indice

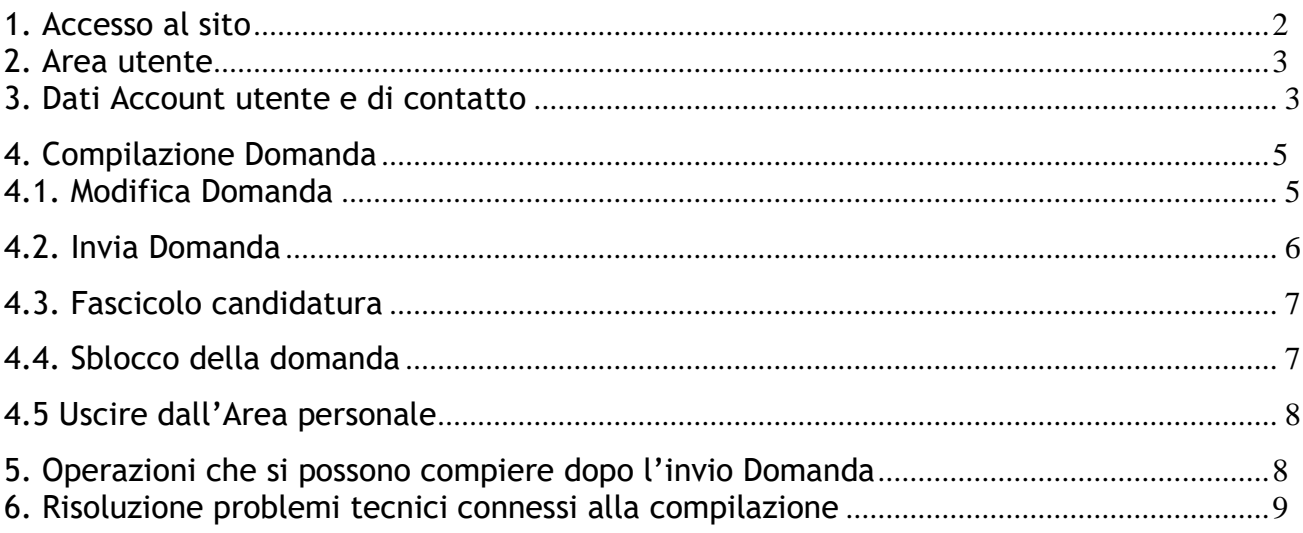

#### \*\*\*\*\*\*\*\*\*\*\*\*

*Benvenuto,*

*La presente guida ti accompagnerà nella compilazione on-line della domanda di candidatura alle procedure selettive.*

*Prima di procedere con la compilazione, è necessario leggere con attenzione il Bando di Concorso pubblico e disporre di:*

- *Un computer collegato ad Internet;*
- *Una stampante;*
- *Un account SPID*
- *Un indirizzo e-mail attivo;*
- *Un indirizzo di posta elettronica certificata (PEC) personale intestata al candidato;*
- *Documento di identità in corso di validità;*

# <span id="page-1-0"></span>**1. Accesso al sito**

Il candidato deve produrre la domanda di candidatura esclusivamente in via telematica utilizzando il modulo on line disponibile sul sito internet

**<https://www.csselezioni.it/monopolis/>**

#### Per l'accesso sono necessarie le credenziali SPID

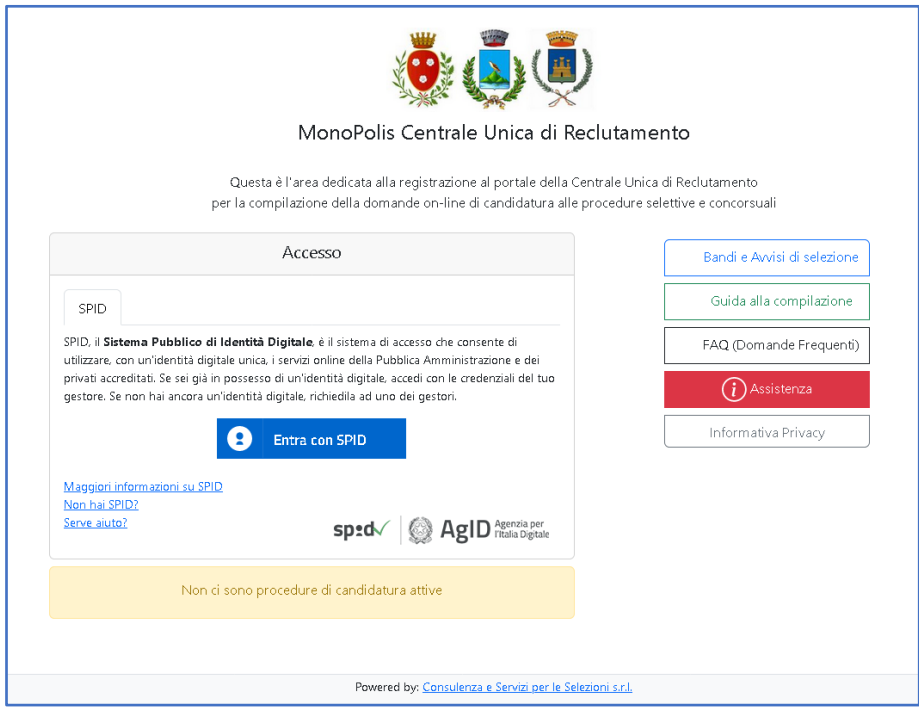

# <span id="page-2-0"></span>**2. Area utente**

L'area utente consente al candidato che ha effettuato la registrazione anagrafica di accedere alla compilazione della domanda selezionando il profilo di proprio interesse e cliccando sul pulsante "**COMPILA DOMANDA".**

#### **IMPORTANTE!**

Il tempo massimo di permanenza ed inattività all'interno dell'area utente è impostato a **40 minuti**, dopodiché la sessione scade e i dati non potranno essere salvati. Per accedere nuovamente all'area utente è necessario eseguire il login.

La sessione viene creata al momento dell'accesso nell'area utente.

Il tempo di scadenza della sessione viene riportato sotto il nominativo, in alto a destra.

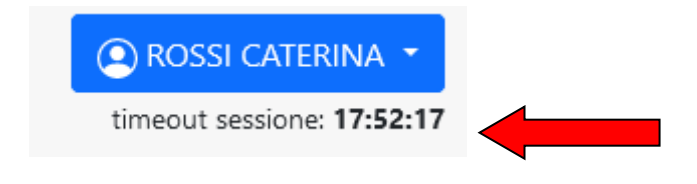

### <span id="page-2-1"></span>*3. Dati Account utente e di contatto*

In questa pagina è necessario compilare i campi che riguardano:

- il Documento di Identità;
- i dati di residenza;
- l'Indirizzo di posta elettronica e di posta elettronica certificata personale;
- i recapiti telefonici;
- l'indirizzo di recapito alternativo (nel caso in cui esso sia diverso dalla residenza.)

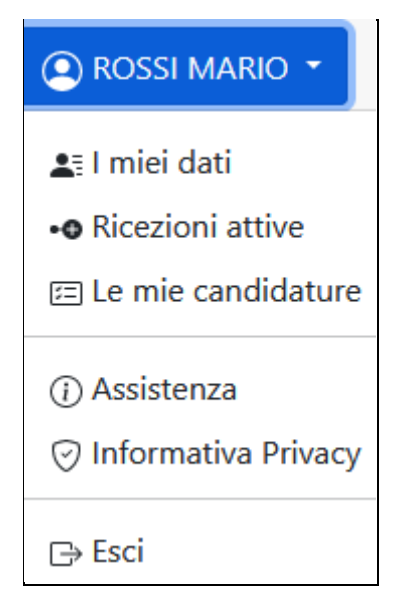

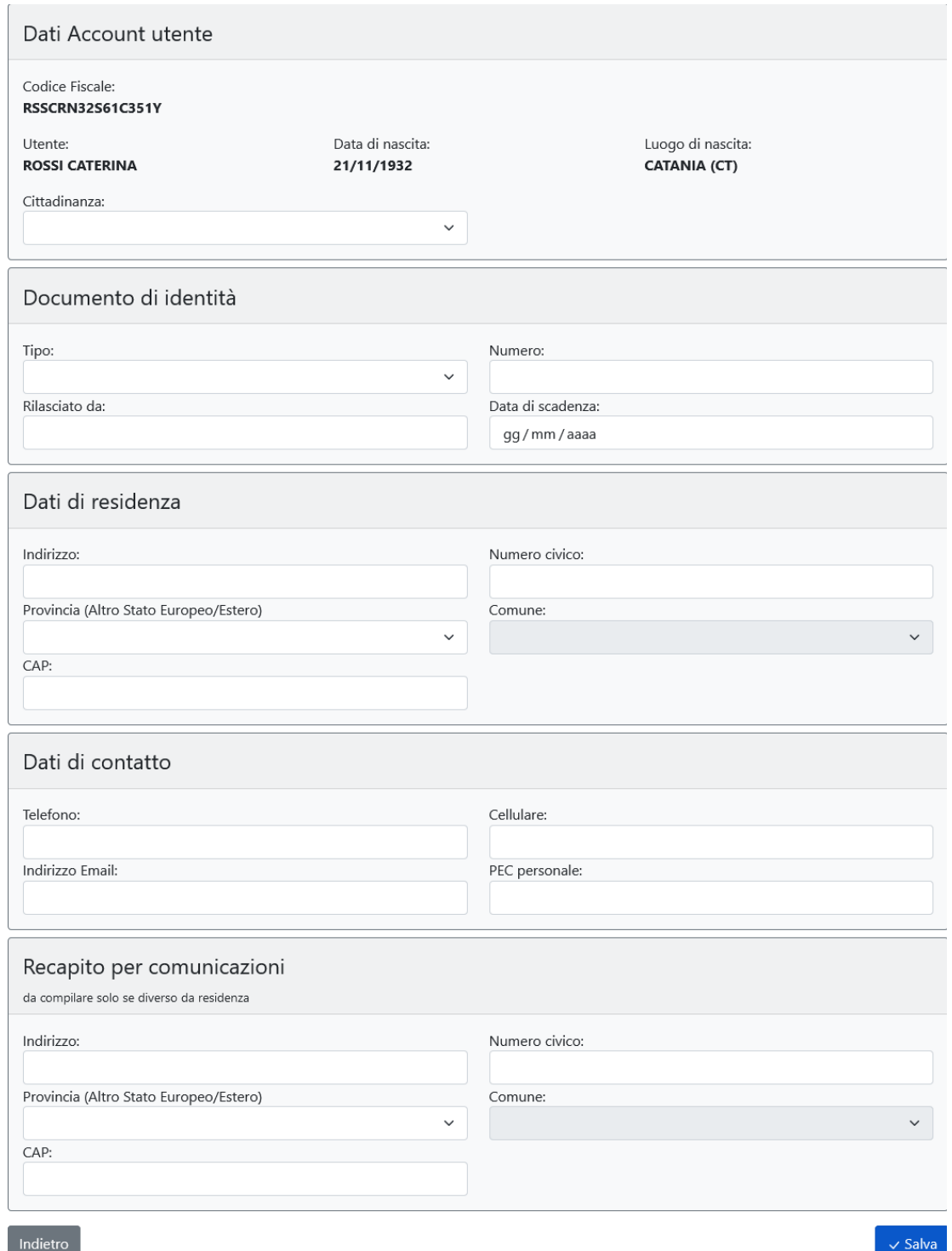

**Nota:** Anche dopo aver inviato la domanda di partecipazione sarà possibile modificare questi dati sino al giorno della scadenza dell'avviso pubblico.

La modifica dei dati non avrà effetto sulle domande di partecipazione già inviate, verrà tuttavia tenuta in considerazione dall'amministrazione per ogni comunicazione.

# <span id="page-4-0"></span>**4. Compilazione Domanda**

La pagina di compilazione della domanda, presenta il modulo di iscrizione richiesto per autocertificare il possesso dei requisiti di partecipazione previsti dal bando, con i relativi allegati, a cui si intende partecipare.

L'utente dovrà compilare tutti i campi richiesti nei vari riquadri presenti nel *form* di domanda.

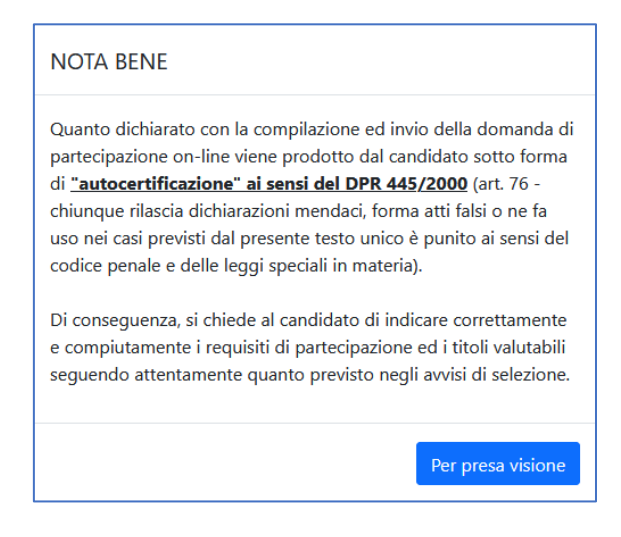

Dopo aver Compilato i dati richiesti, cliccare su **SALVA DOMANDA.**

### <span id="page-4-1"></span>*4.1. Modifica Domanda*

È possibile modificare o integrare i dati dichiarati nella domanda di partecipazione attraverso il pulsante **Modifica Domanda**. In corrispondenza del profilo concorsuale selezionato.

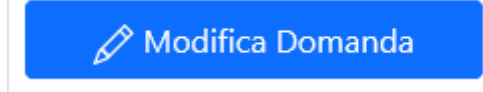

### <span id="page-5-0"></span>*4.2. Invia Domanda*

**L'invio della domanda** è l'operazione che consente di concludere la compilazione della stessa e consolidare i dati dichiarati. È l'operazione necessaria da eseguire per completare correttamente la presentazione della candidatura.

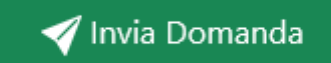

**L'INVIO** della domanda avviene cliccando sul pulsante **Invia Domanda** e può essere effettuato anche durante un successivo accesso alla piattaforma dei concorsi.

Confermando l'invio della domanda, il sistema genererà il documento di stampa della domanda in formato PDF e della ricevuta di avvenuto invio.

Il sistema notifica, inoltre, l'avvenuto invio della candidatura tramite e-mail sull'indirizzo indicato, allegando il documento di stampa PDF e la ricevuta.

I documenti di stampa PDF saranno sempre disponibili nell'area utente all'interno del fascicolo candidatura.

*Attenzione! L'invio della domanda potrà avvenire fino all'ultimo giorno disponibile, dopodiché le domande di partecipazione non inviate verranno automaticamente escluse dalla procedura selettiva.*

I documenti di stampa PDF saranno sempre disponibili nell'area utente all'interno del "fascicolo candidatura".

### <span id="page-6-0"></span>*4.3. Fascicolo candidatura*

Il fascicolo candidatura è una sezione che si attiva successivamente all'invio della domanda di partecipazione. Al suo interno è presente la domanda di partecipazione e la ricevuta di avvenuto inoltro. È inoltre possibile visualizzare i documenti allegati alla domanda e consultare gli elaborati concorsuali (se previsti) relativi alle prove svolte.

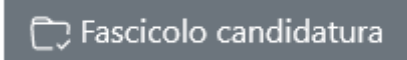

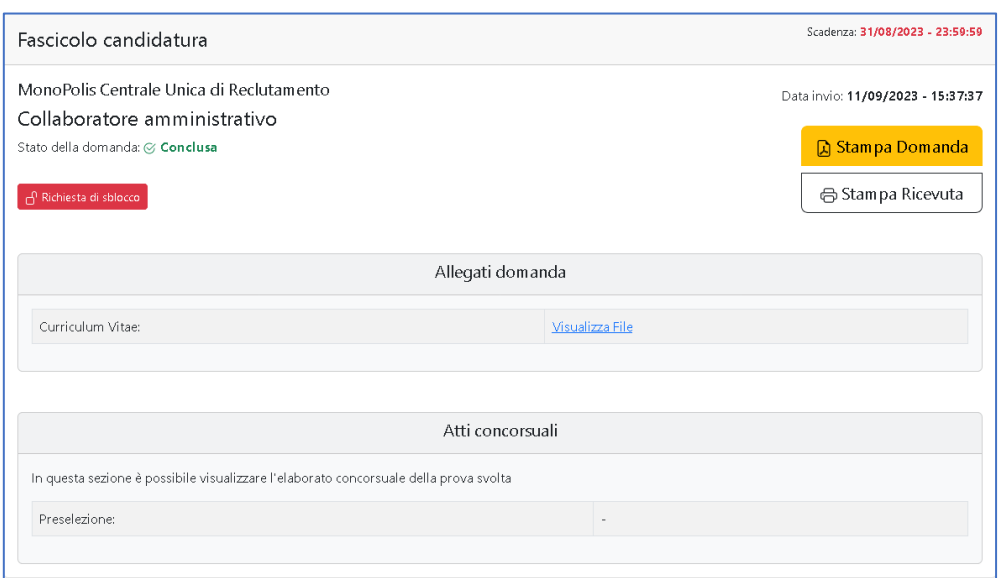

# <span id="page-6-1"></span>*4.4. Sblocco della domanda*

Una volta terminato l'invio della domanda di partecipazione, i dati vengono consolidati nel documento PDF e non è possibile apportare modifiche.

Tuttavia, nel caso fosse necessario modificare e/o integrare i dati relativi alla domanda già inviata, **entro i termini di presentazione della candidatura**, l'utente dovrà utilizzare la procedura di **"richiesta di sblocco**" della domanda di partecipazione.

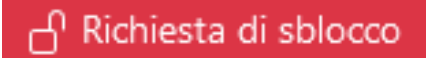

Cliccando sul pulsante "**Richiesta di sblocco**", verrà inviata una e-mail contenente le istruzioni per la conferma della procedura. L'utente dovrà cliccare sul link contenuto nella e-mail. In seguito alla conferma sarà possibile entrare nuovamente nell'Area Utente e apportare eventuali modifiche alla domanda di partecipazione.

**Nota:** Questa procedura, se non confermata, non comporterà alcuna modifica alla domanda già inviata.

## <span id="page-7-0"></span>*4.5 Uscire dall'Area personale*

Per uscire dall'Area personale è necessario cliccare sul pulsante **ESCI** collocato in alto a destra della pagina. Questo metodo garantirà una disconnessione sicura dalla propria area utente e la tutela dei dati in essa registrati da parte di eventuali intromissioni.

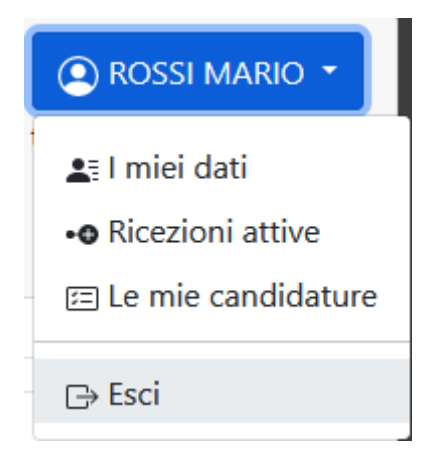

# <span id="page-7-1"></span>**5. Operazioni che si possono compiere dopo l'invio Domanda**

Inserendo il proprio Codice Fiscale e Password nella pagina di Accesso, l'utente potrà accedere alla Pagina Personale. Le operazioni disponibili sono:

- Visualizzare la domanda inoltrata;
- Visualizzare la ricevuta di invio della domanda;
- Modificare i dati relativi al proprio account: dati di residenza, contatti, recapito e indirizzo di posta certificata *(fino al giorno della scadenza)*;
- Sbloccare la domanda di partecipazione già inviata;
- Consultare il fascicolo della candidatura.

# <span id="page-8-0"></span>**6. Risoluzione problemi tecnici connessi alla compilazione**

Il seguente Manuale è stato redatto al fine di favorire la compilazione delle domande on line da parte dei candidati.

Per ottenere eventuali informazioni concorso, i requisiti per partecipare e quant'altro non sia legato tecnicamente alla compilazione della domanda, gli aspiranti potranno rivolgersi inviando una e-mail all'indirizzo [cur-monopolis@comune.monopoli.ba.it](mailto:cur-monopolis@comune.monopoli.ba.it)

Per informazioni sull'assistenza tecnica relativa alla sola registrazione anagrafica e compilazione dei campi di domanda on-line, oltre a consultare **la Guida** e **le FAQ** scaricabili da questo sito, è attivo un servizio di assistenza raggiungibile attraverso la compilazione del *form on line* presente nell'Area Utente.

Il servizio di assistenza non potrà compilare la domanda per conto dei candidati ma solo risolvere eventuali problemi tecnici.

Ogni candidato, pertanto, dovrà provvedere in autonomia per l'invio della candidatura, evitando possibilmente di compilare le domande in prossimità del termine ultimo di scadenza, atteso che potrebbe non essere garantita l'assistenza tecnica per le richieste pervenute.